## **USER MANUAL FOR SELLERS ON PIPICKS**

# pipičks

This manual helps sellers to register goods on Pipicks (pipicks.com).

Pipicks is an e-commerce website, that can be used by sellers to showcase their products to the public and take online orders.

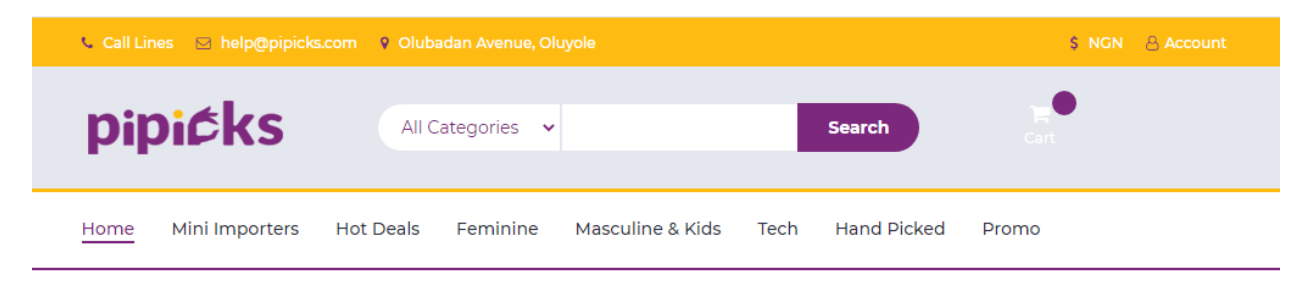

#### e-Gadgets Men| Kids Ladies| Kitchen Others 4.84% 5.17% **NEW** 8.7% **NEW**  $3.52$ **NFW NFW NFW** IPHONE 11 64GB. IPHONE 11 PRO 6.. IPHONE 11 PRO M.. IPHONE 11 128GB. IPHONE 11 XS MA.. **IPHONE 11 XS MA.** ₦305000.00 N390000.00 ₦500000.00 N325000.00 ₦265000.00 ₦287000.00 N460000 N290000 **N375000** N310000 **N256000** N275000 **PICK PICK PICK PICK PICK PICK**  $\langle \langle \rangle \rangle$ Men | Kids **NEW**

### **NEW PRODUCTS**

To create an account as a seller and upload products:

- 1. Visit<https://pipicks.com/i/sell>
- **2.** Then fill in your information including **email, last name, first name** and **password**
- 3. Next, click '**create**'

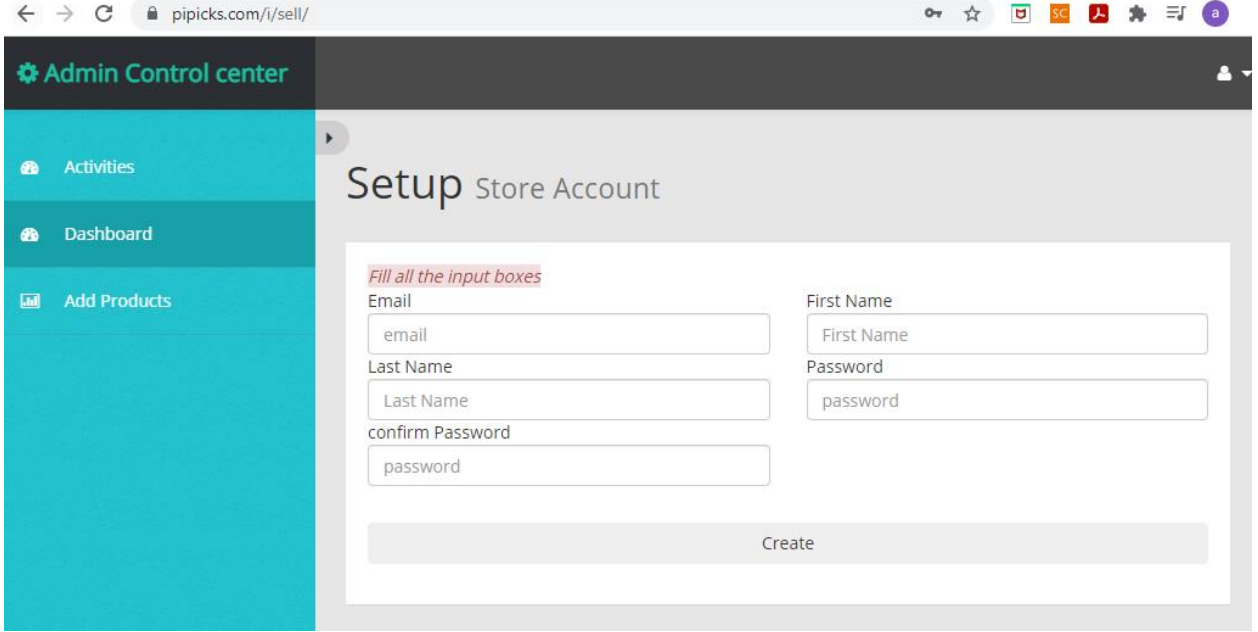

- 4. To login, go to<https://pipicks.com/i/>
- 5. Fill in the login details: **email/username** and **password**
- 6. Then '**Login**'

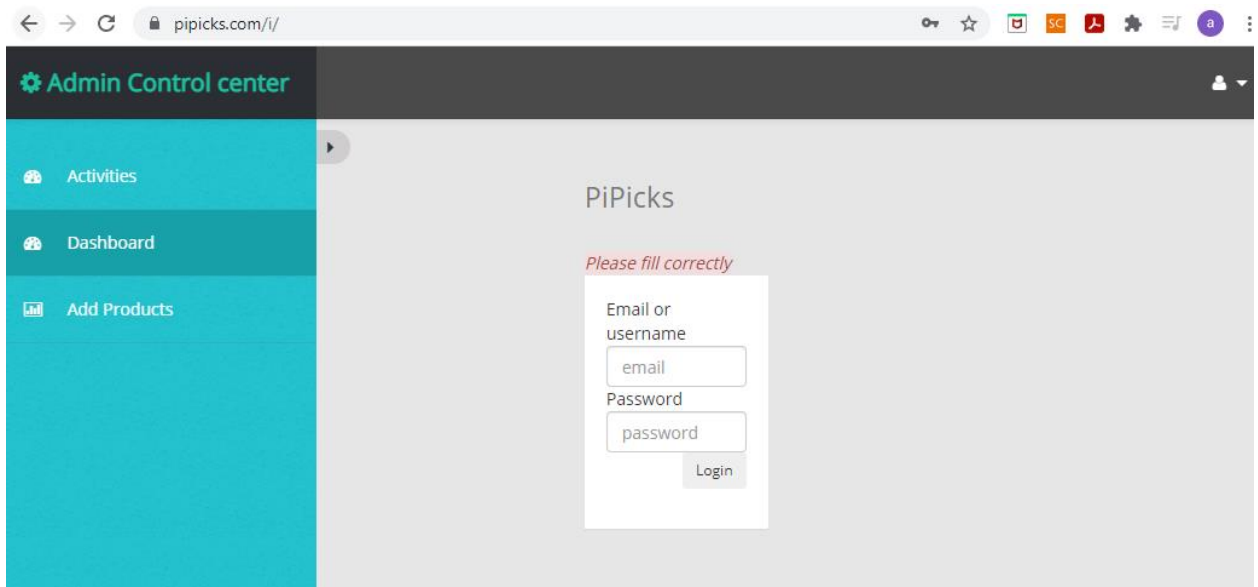

## 7. Then click '**Add Products'**

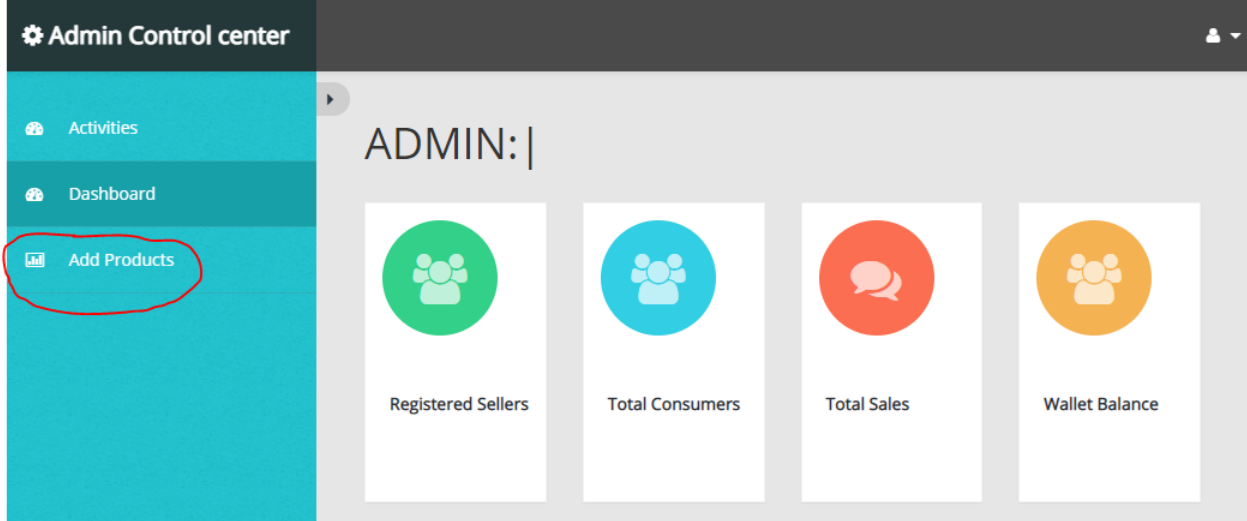

- 8. Fill the product information. Ensure you fill all boxes. **For the pictures, ensure you upload '4' pictures, and they are sized 500 x 500 pixels. The picture can be sized using 'Paint'.**
- 9. Then click 'Submit'

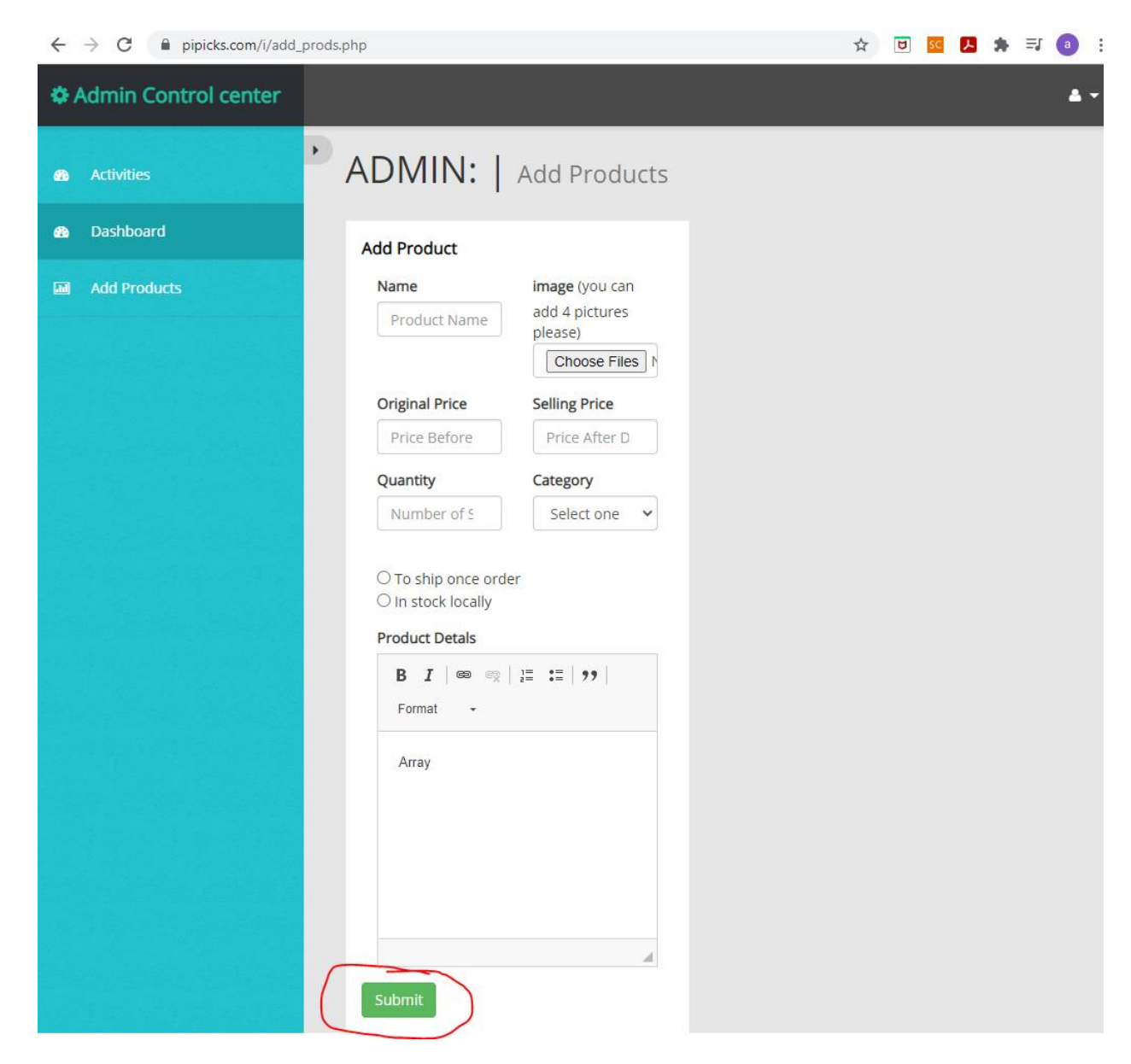

The product will be automatically added.

To check the directory/stock of goods, go to 'https://pipicks.com/i/pboard'

You can view your products on 'pipicks.com' if it has been uploaded.